# <mark>』イレンジフェリー</mark> きんカシュリー

マイページ ログアウト ようこそ オレンジ太郎 さん

マイページ

#### 新規予約

新規予約のご登録はこちら

新規予約

連絡バスの予約も行えるようになりました。(予約可能バ) 覧はこちら)

## ユニバーサルシティ駅前ホテルアクセスプラン

ユニバーサルシティ駅前ホテルアクセスプランは【フェリー】 +【シャトルバス】+【朝食(洋食)】のセットご予約となり ます。

※東予港発限定のプランとなります。

#### 1日左の又幼性#2

1

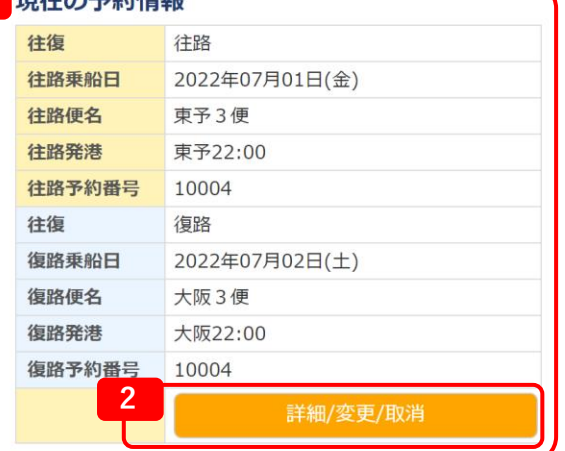

関西航路は出港24時間前、九四航路は出港4時間前になるとお 客様によるWEB予約での変更・キャンセルが出来なくなりま す。

上記時間以降での変更・キャンセルの際は予約センターへお電 話ください。

往路出発後の復路変更は、予約センターまでお願いします。

連絡先は『こちら』 ※キャンセルは当日の出航までとなります。

#### 会員情報確認·変更·退会

会員情報確認・変更・退会はこちら

会員情報確認·変更·退会

現在の予約情報  $1$ 

予約情報が表示されます。

2 詳細・変更・取消

こちらのボタンから予約内容の確認や変更、取り消し が行えます。

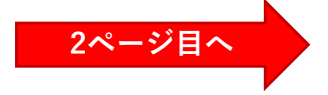

<mark>』、キレンジフェリー</mark> プレンジュリー 門オレジジフェリー

マイページ ログアウト

ようこそ オレンジ太郎 さん

# 予約詳細照会

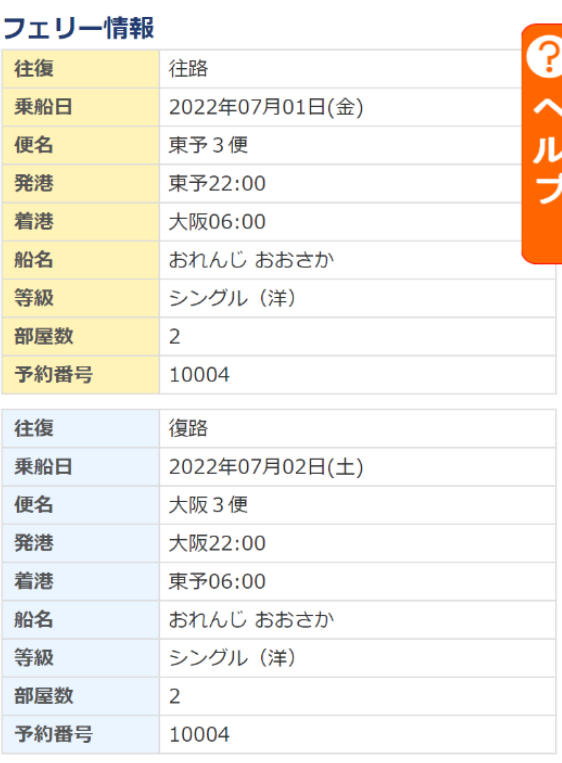

#### >旅客情報 จい押すと開きます

#### > バス情報 も 押すと開きます

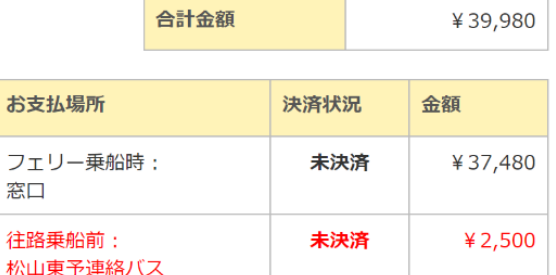

.<br>赤字表記のバス料金は、松山東予連絡バス乗車時又は関西空港 内バス発券機にてお支払い下さい。

#### ご利用目的

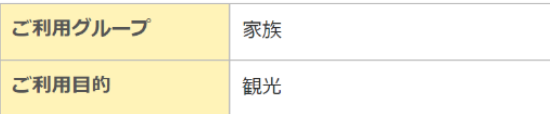

予約取消

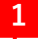

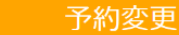

予約変更は1回のみ可能です

2回目以降はキャンセル後、新たにご予約下さい。

**2**

# **1 予約変更**

**予約の変更に進みます。 変更したい内容を随時変更しながら進んでいき、 確定してください。 (画面は新規予約時と同じ流れになります。)** ※**変更は1回のみ可能です。** ※**往復予約を片道に変更することはできません。**

※**1回目の予約を決済処理されている方は 「カード決済処理へ進む」のみとなります。 決済の流れ:1度目に決済した金額を全額返金し、 変更後の料金をもう1度決済します。**

### **2 予約取消**

**予約の取り消しに進みます。 事前決済を済ませている場合は 既定のキャンセル料が発生します。 取り消しを行う予約内容に間違いが無ければ、 取消を確定してください。**

#### **3 領収書ボタン**

**事前決済が完了している方にのみ表示されます。 ご入用の際はこちらのボタンより領収書を表示し、 印刷してください。** ※**出港時刻を過ぎると表示できなくなります。** ※**ボタンを押下した段階で1回目の発行とカウント されます。その後戻ってもう一度押下すると 「再発行」と表示されますのでご注意ください。**

#### 戻る **3** 領収書 ■ 2回目以降の発行につきましては再発行と表示されます。■ 1. 帰りを追加される場合は、『復路追加』ボタンを押してく ださい。 2. 行きを追加される場合は、『予約変更』ボタンを押して、 往復予約に変更してください。 3. 往復を片道へ変更する事は出来ません。 事前決済されている場合は予約センターへご相談くださ  $\mathsf{U}$ 事前決済されていない場合は予約取消にて取り直しをして ください。

4. 往路出発後の復路変更は、予約センターまでお願いしま す。

予約センタ-関西航路: 0898-64-4121 九四航路: 0894-22-5094